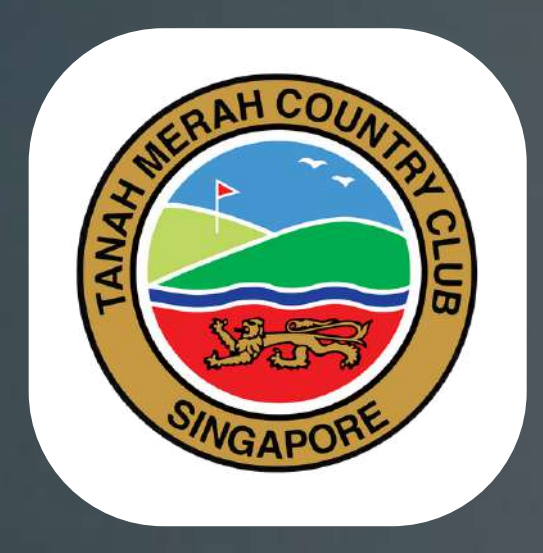

# TMCC<br>MOBILE **APP**

o)

 $\bullet$ 

ċ

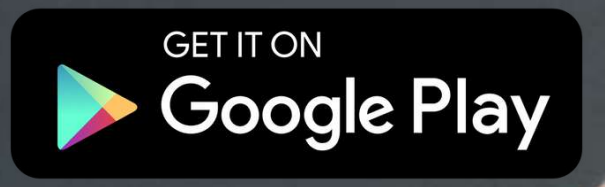

Download on the App Store

系質 all (96) 13:09 he i Member Number  $\circledcirc$ Password Sign In Forgot password?  $\equiv$  0

 $\lhd$ 

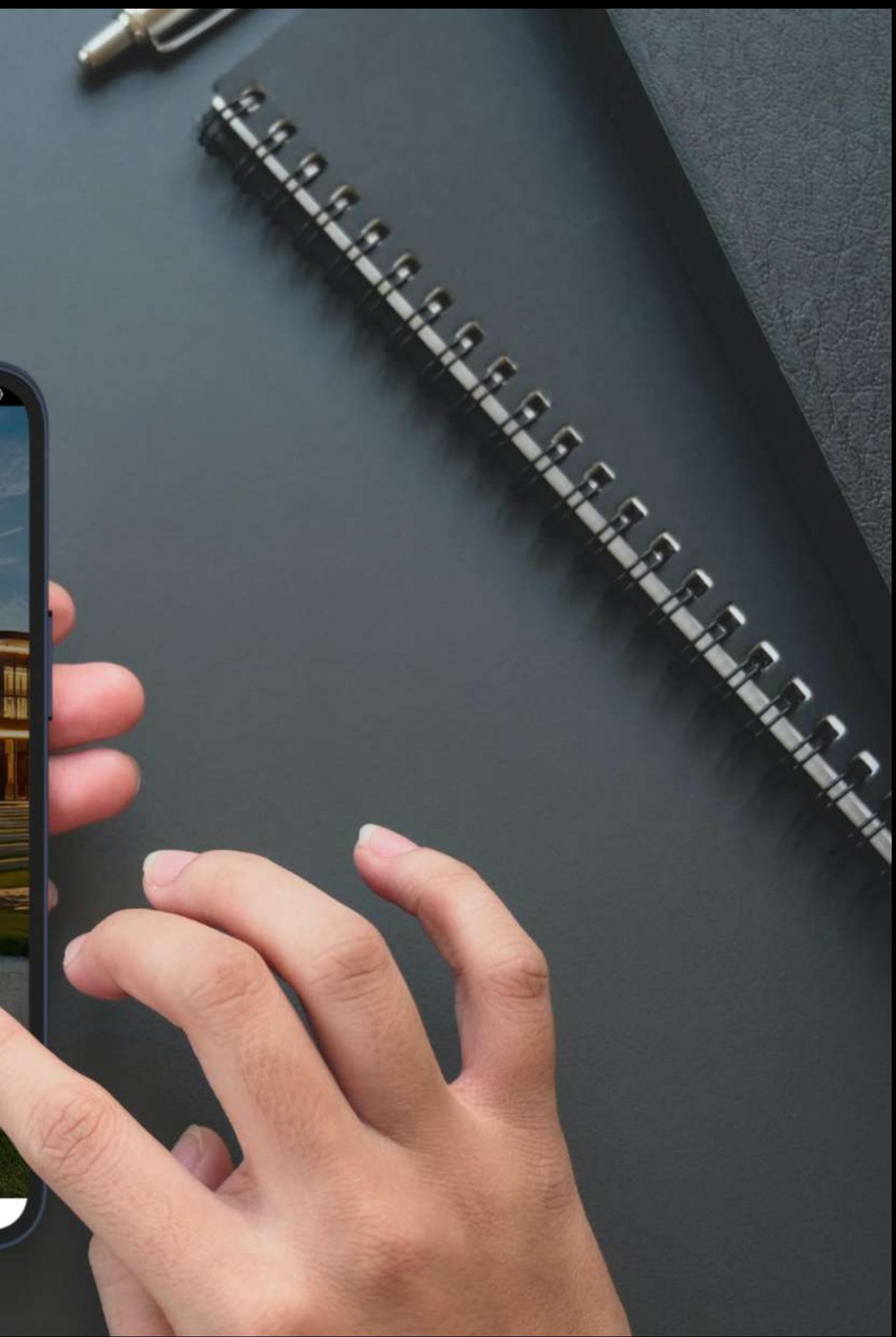

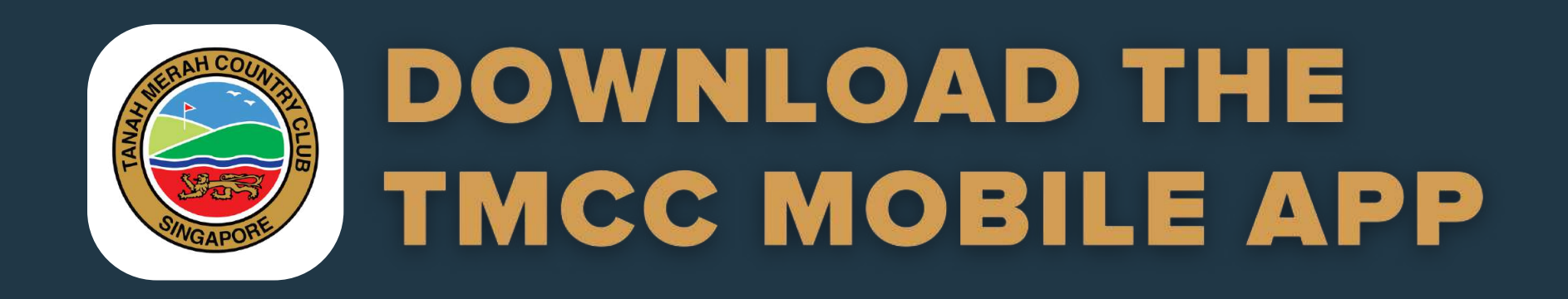

### **For Android phone users, click / tap here:**

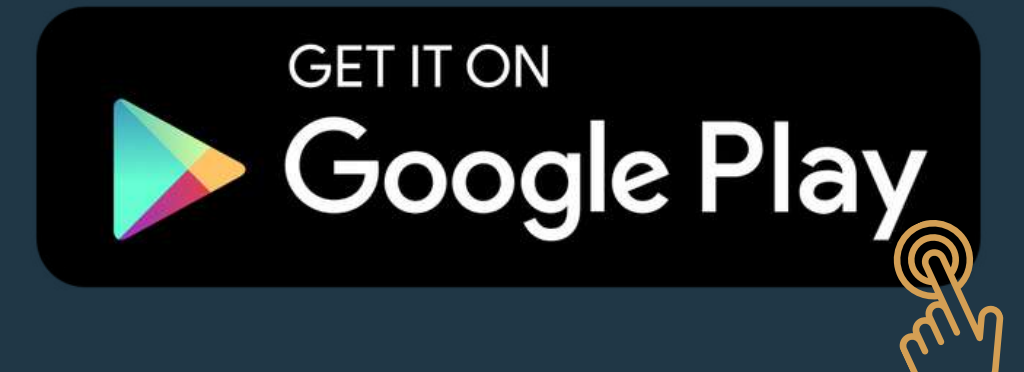

### **For Apple's iOS phone users, click / tap here:**

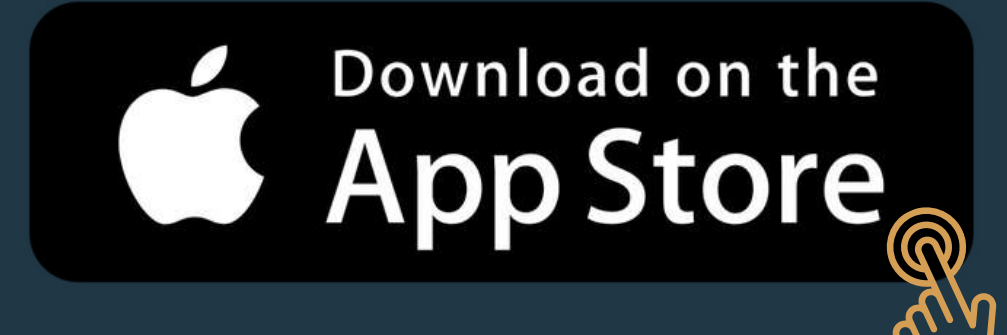

Otherwise, type in "TMCC" in the search bar on Google Play Store or Apple Store to download.

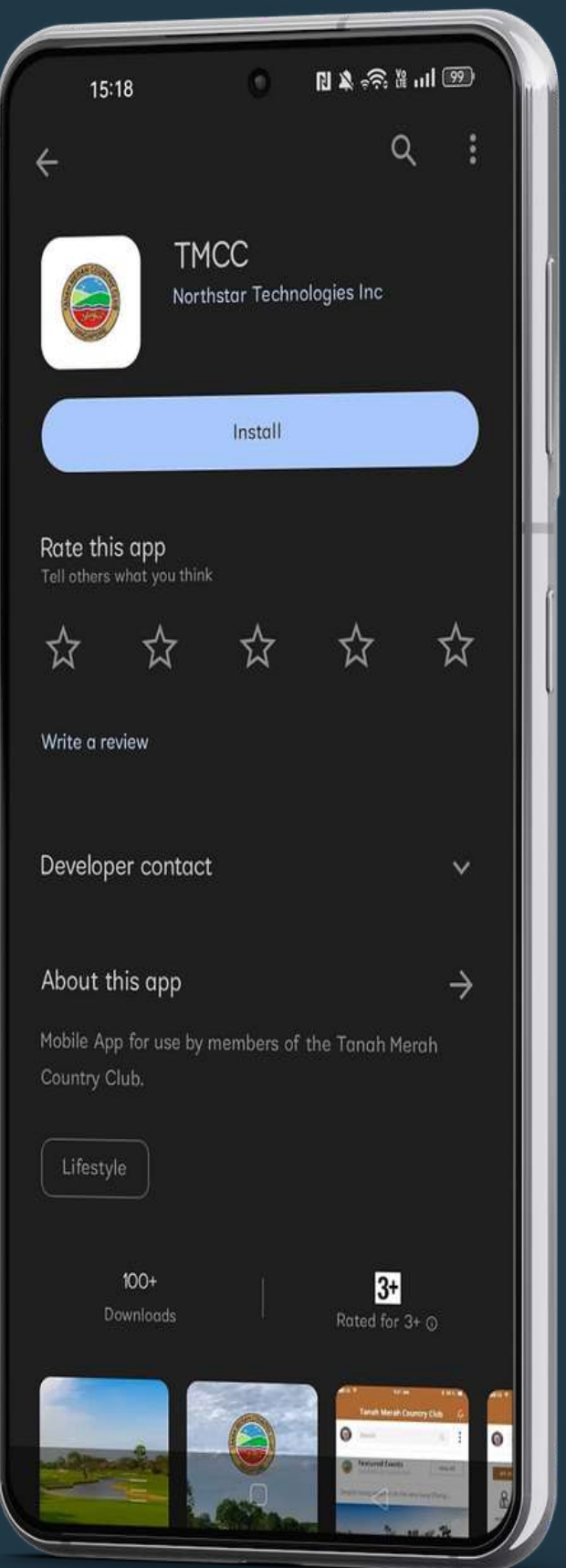

# **LOG IN WITH YOUR TMCC MEMBERSHIP NUMBER**

**Member Number: TMCC Membership Number**

**Password: The default password will be your birthdate in MMDDYYYY format in numerical format.**

E.g. If your birthdate is 08 Dec 1970. The Default password will be "12081970"

Tap on "Sign In" button. Once you have logged in successfully, tap "Remember Me" to save your User ID for a hassle-free login experience.

For technical assistance, please email: [itadmin@tmcc.org.sg](mailto:itadmin@tmcc.org.sg) and we will respond to you as soon as possible.

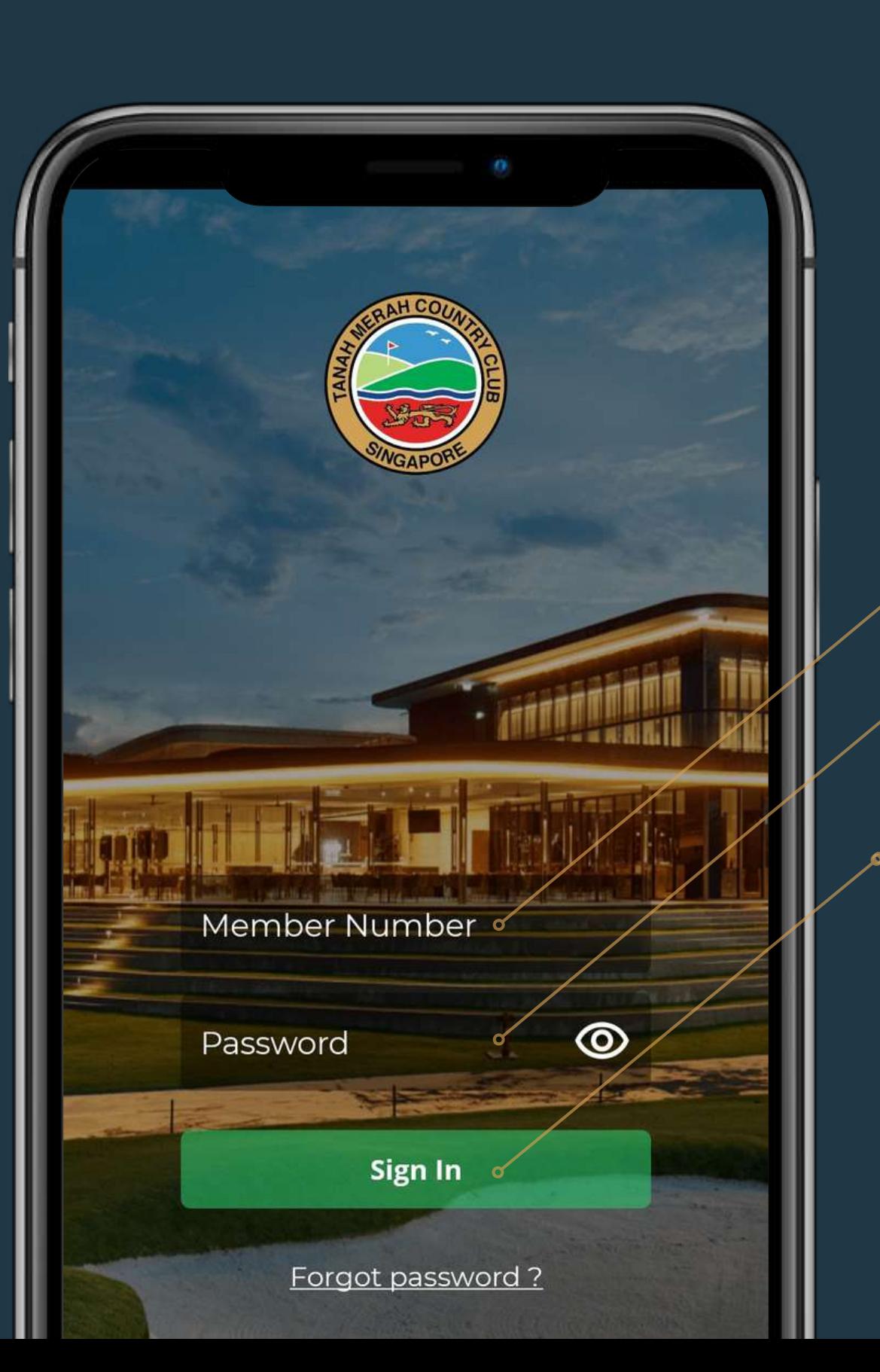

Get real-time updates from the Club by turning on your

Choose and toggle information that interests you and have them displayed at the homepage. (Up to 3 options only)

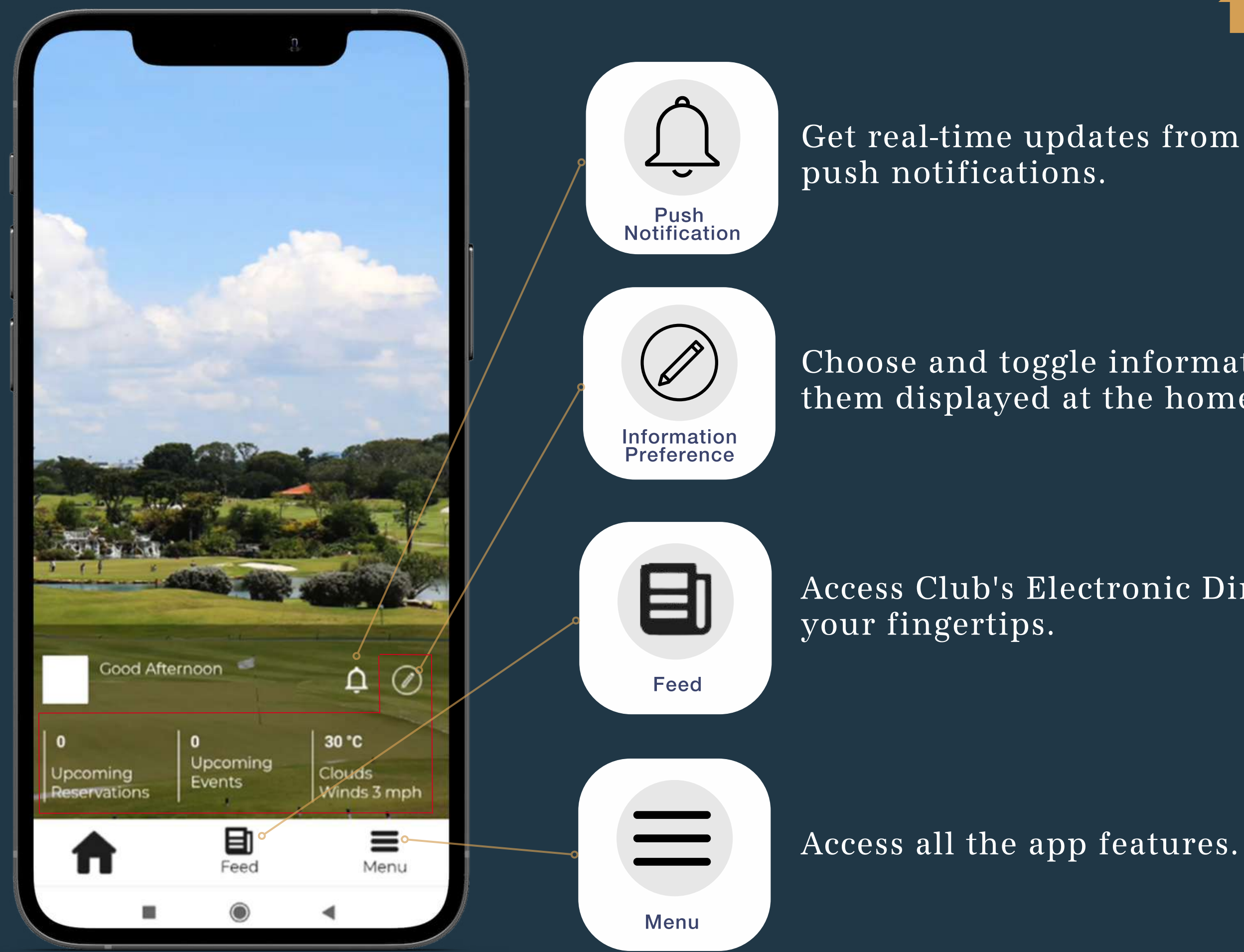

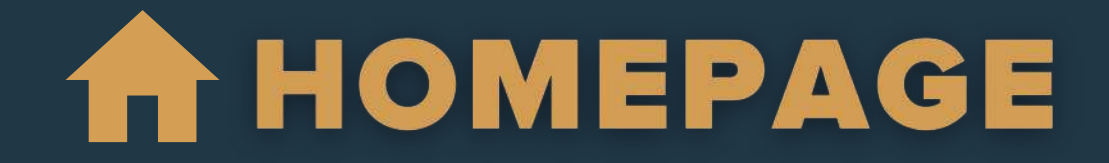

Access Club's Electronic Direct Mails (EDMs) at a tap of

MY ACCOUNTS

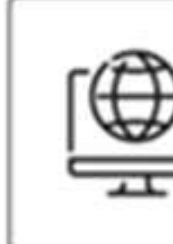

CHANCE PASSWORD

### **GENERAL**

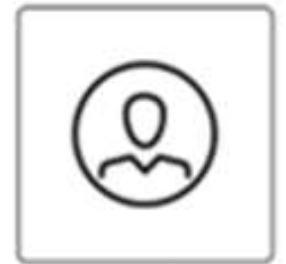

-MY PROFILE

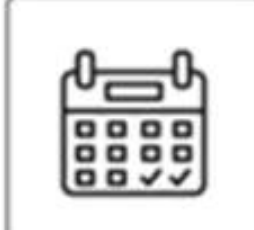

MY. **RESERVATIONS** 

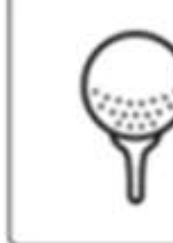

BOOK<br>TAMPINES

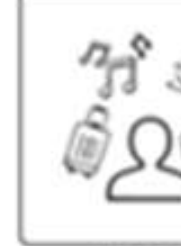

MEMBER **INTERESTS** 

# WHAT IS AVAILABLE

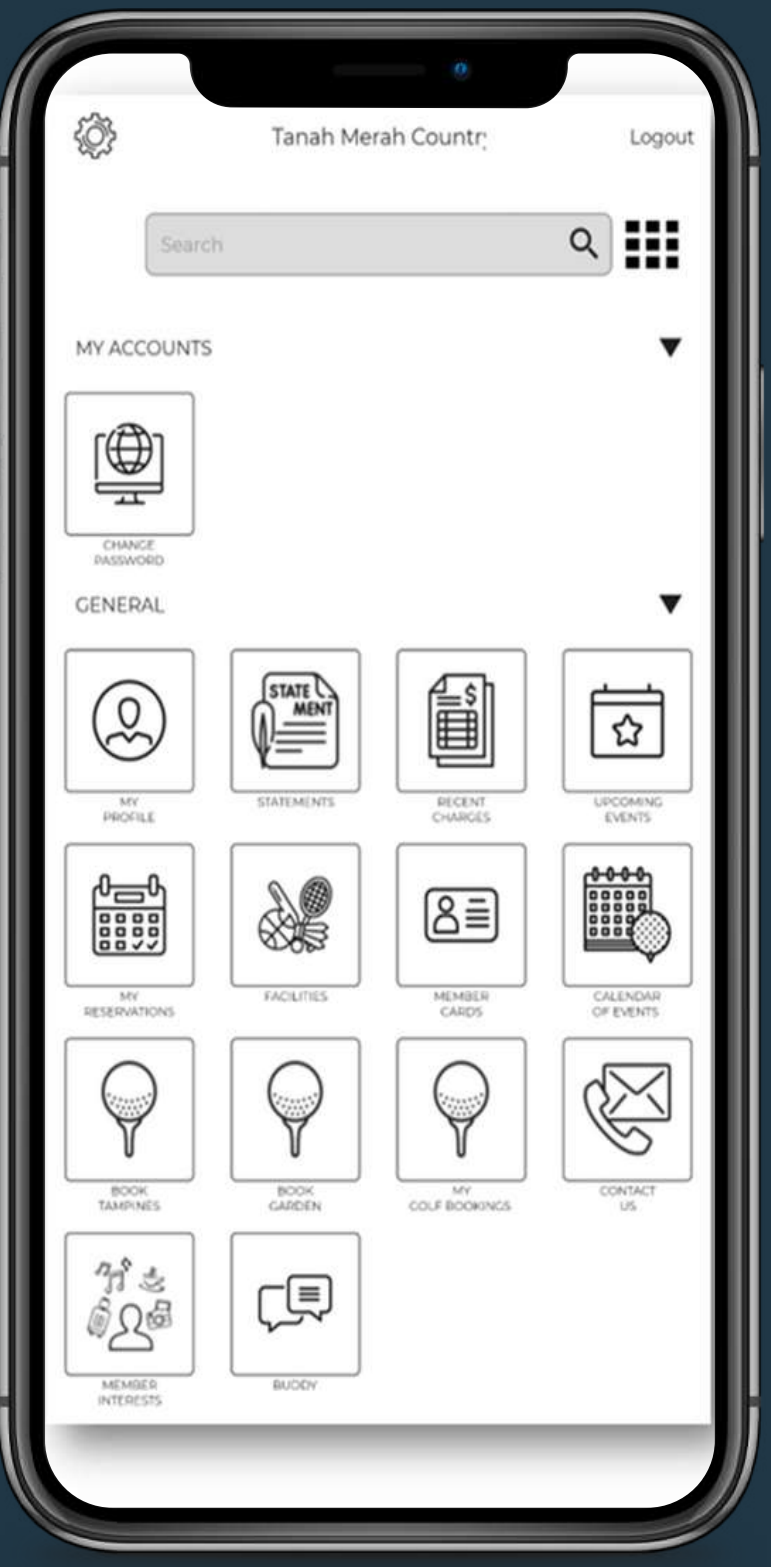

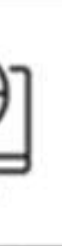

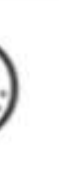

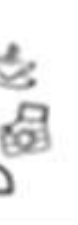

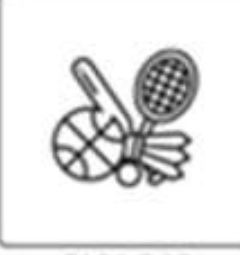

STATE<sub>C</sub>

**STATEMENTS** 

**MENT** 

FACLITIES

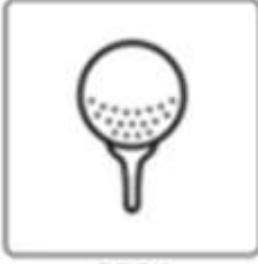

BOOK<br>GARDEN

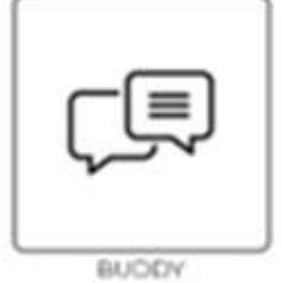

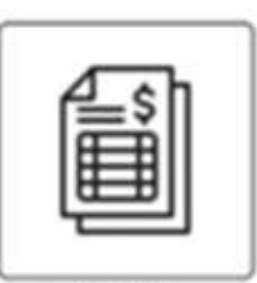

RECENT CHARGES

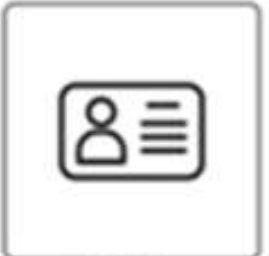

MEMBER<br>CARDS

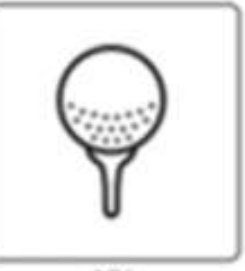

MY. COLF BOOKINGS

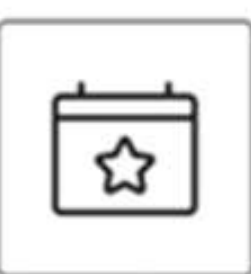

▼

UPCOMING

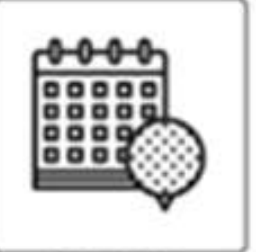

CALENDAR<br>OF EVENTS

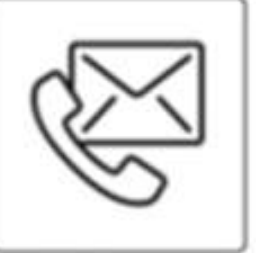

**CONTACT** US.

To view your events and facilities booking.

To view Personal and Dependent Profile registered with

To view and download statements of account.

To view unspent amount and current month charges

### **UPCOMING EVENTS**

To register for upcoming events organised by the

## <u>APP FEATURES & FUNCTIONS</u>

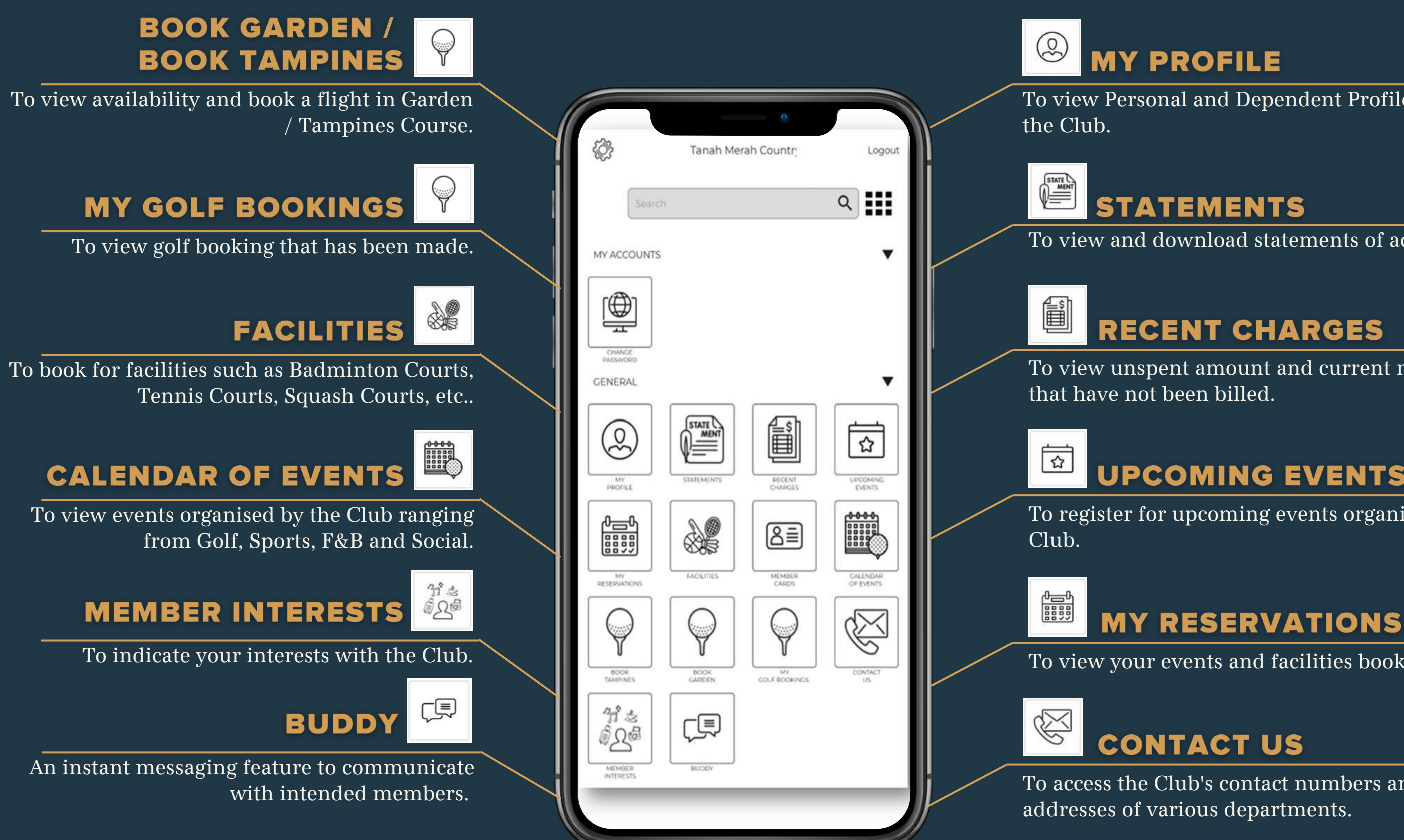

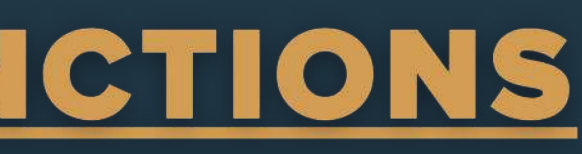

To access the Club's contact numbers and email

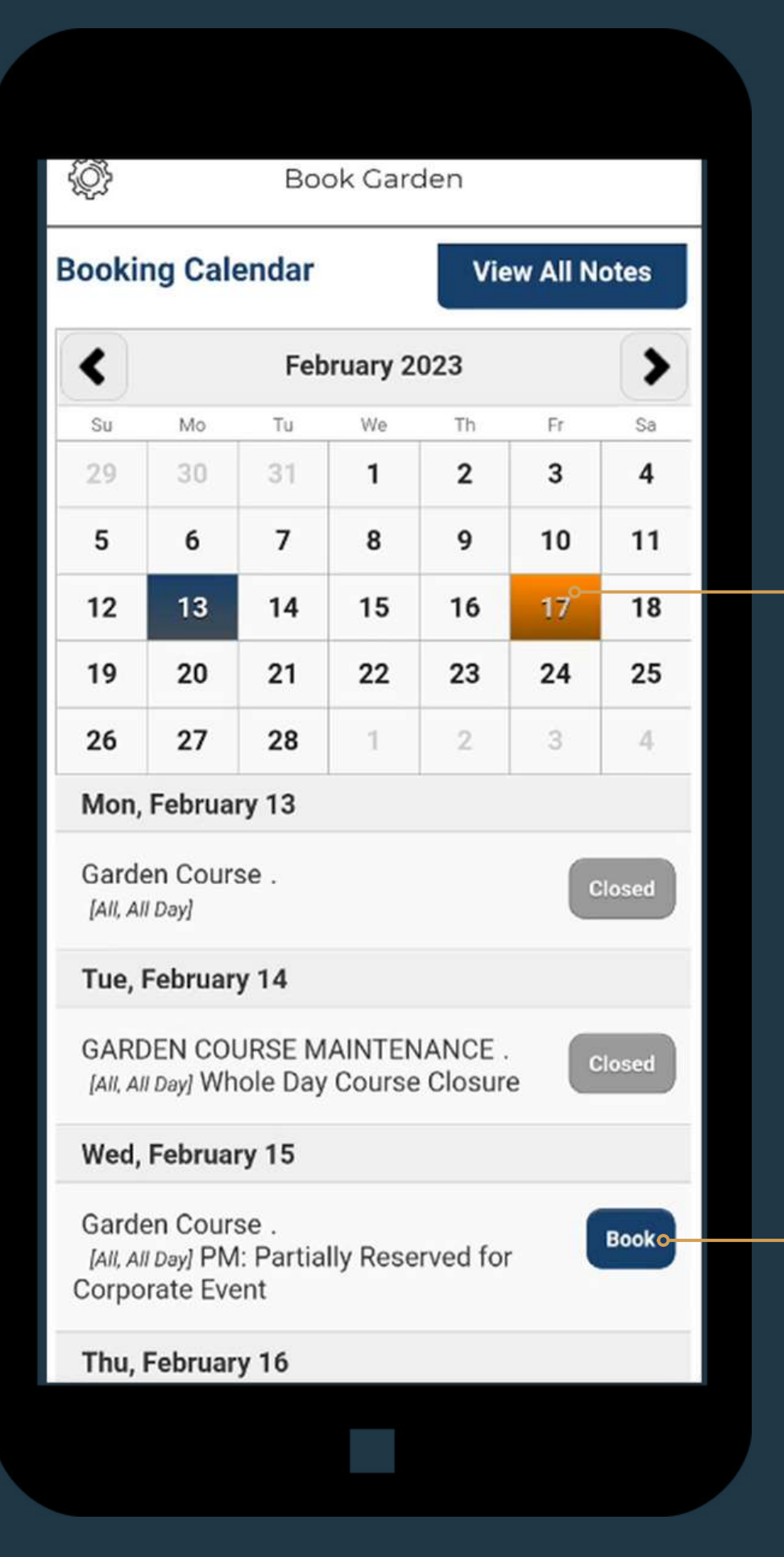

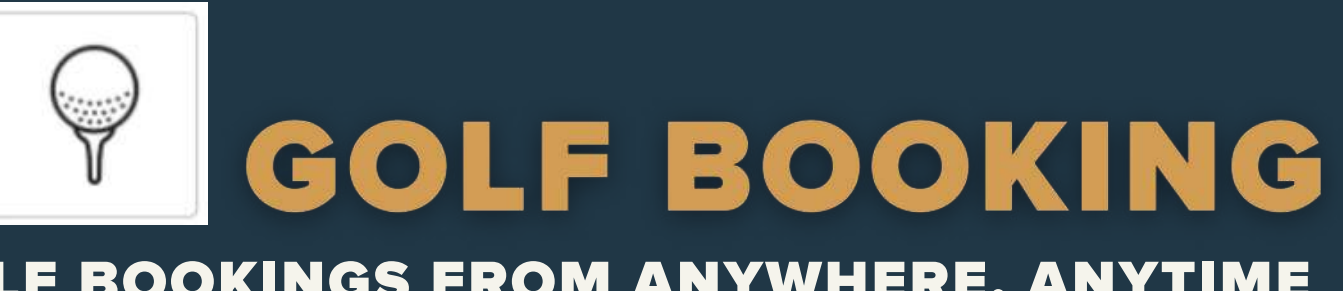

### BE EMPOWERED TO MAKE GOLF BOOKINGS FROM ANYWHERE, ANYTIME

To view the dates that are available for golf booking, simply choose a date by tapping on the dates in the calendar.

If a date is highlighted in orange, it indicates that you already have a booking for that day.

### **STEP 1:**

To proceed with booking, select your desired date and click on the "Book" button.

### **STEP 2:**

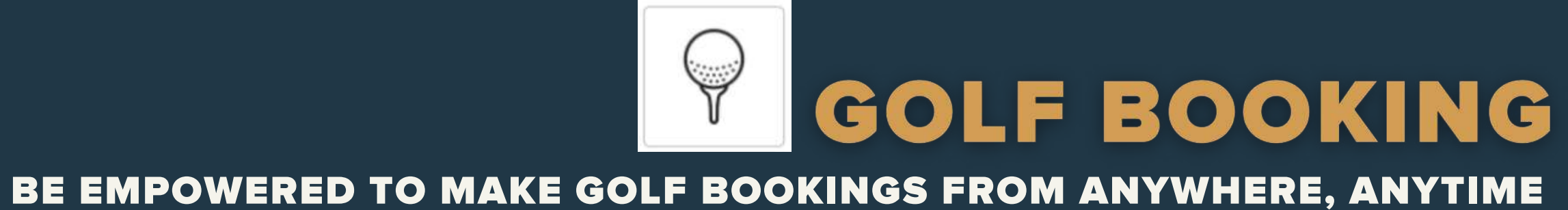

To check if you have any bookings for the selected date.

Select your preferred tee time and tap on "4 Available". \*Available slot will be shown as "4 Available"

### **STEP 3:**

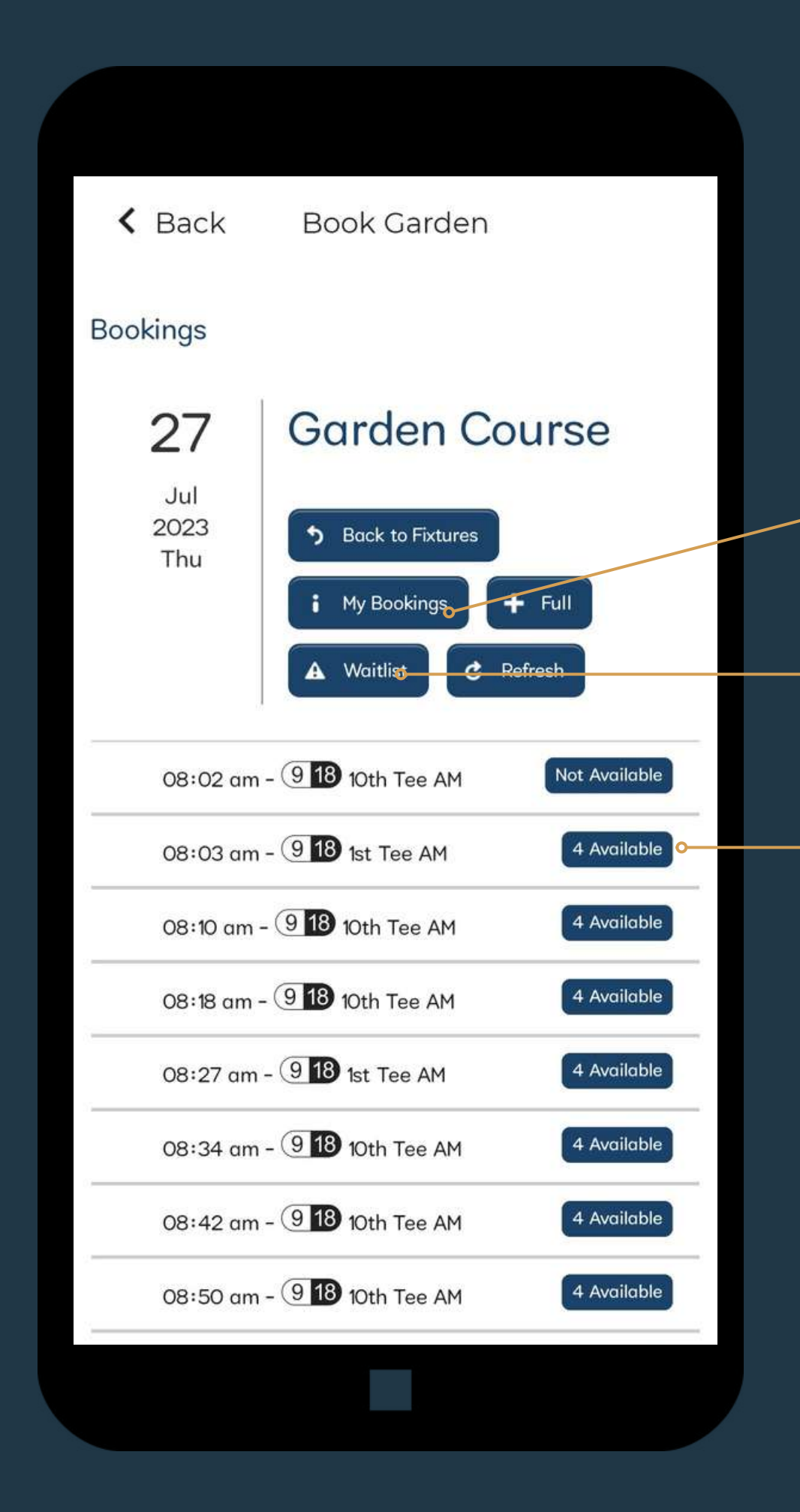

# **My Bookings**

**Waitlist** To add to waitlist on the selected date.

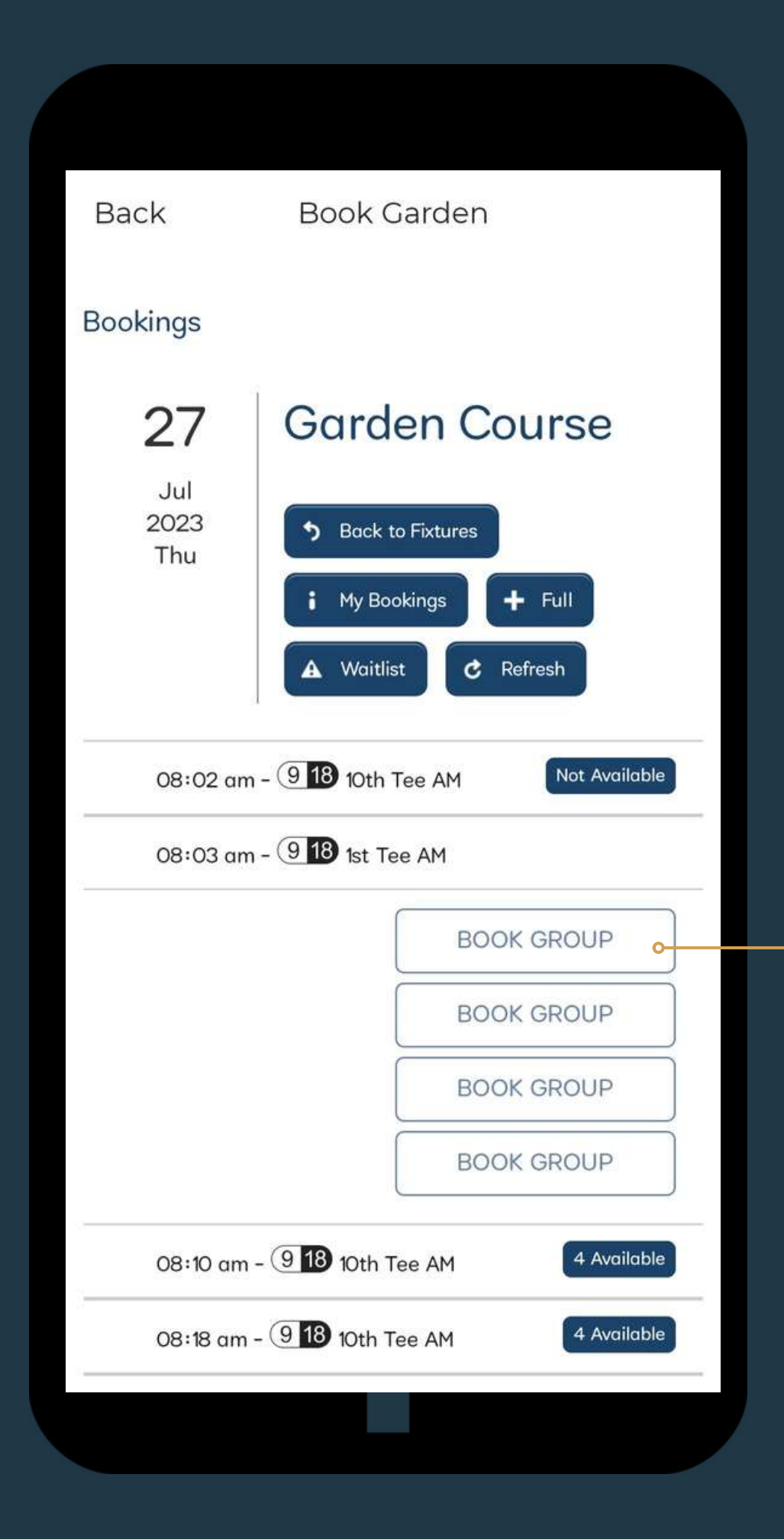

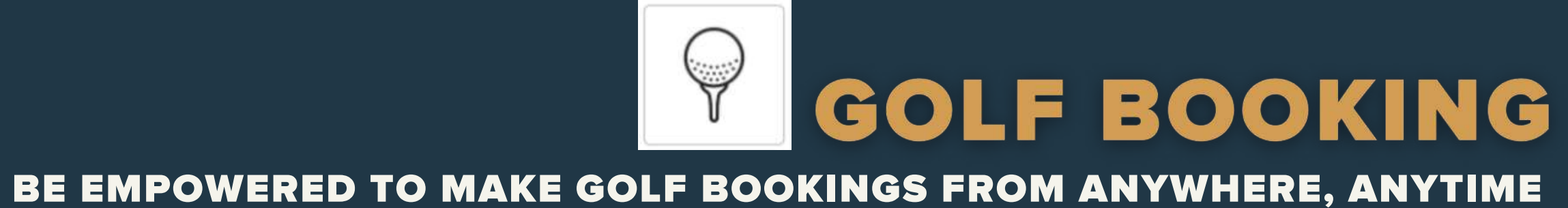

After selecting your preferred tee time, click on "Book Group" to proceed.

**STEP 4:**

### BE EMPOWERED TO MAKE GOLF BOOKINGS FROM ANYWHERE, ANYTIME

Key in your flight mate member ID / Guest Names. Minimum 3 players per flight.

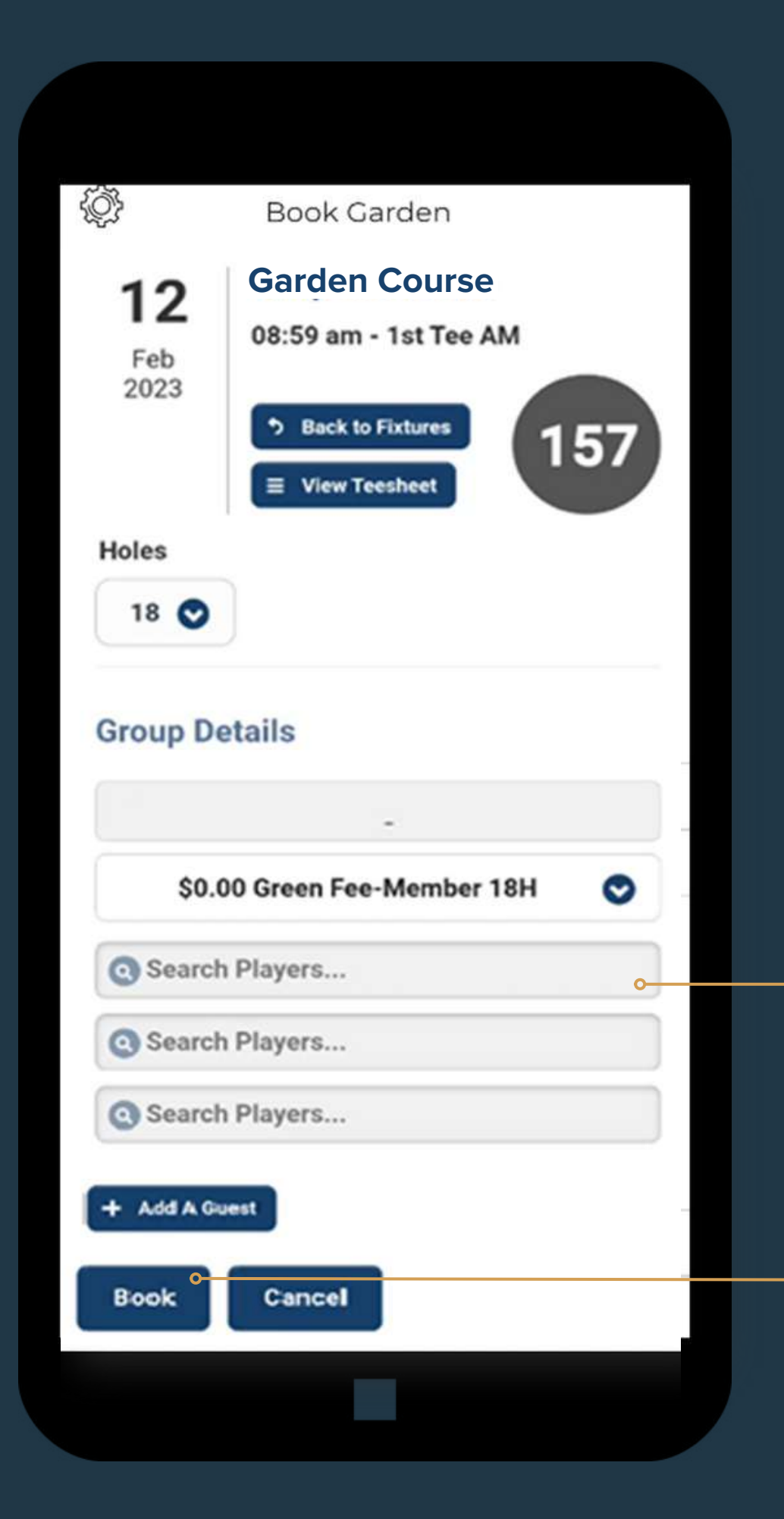

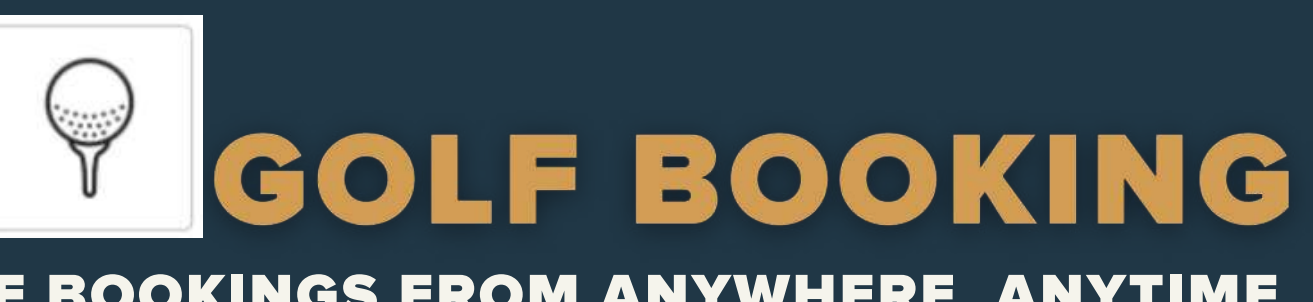

### **STEP 5:**

Click on "Book" to Complete the booking.

### **STEP 6:**

BE EMPOWERED TO MAKE GOLF BOOKINGS FROM ANYWHERE, ANYTIME

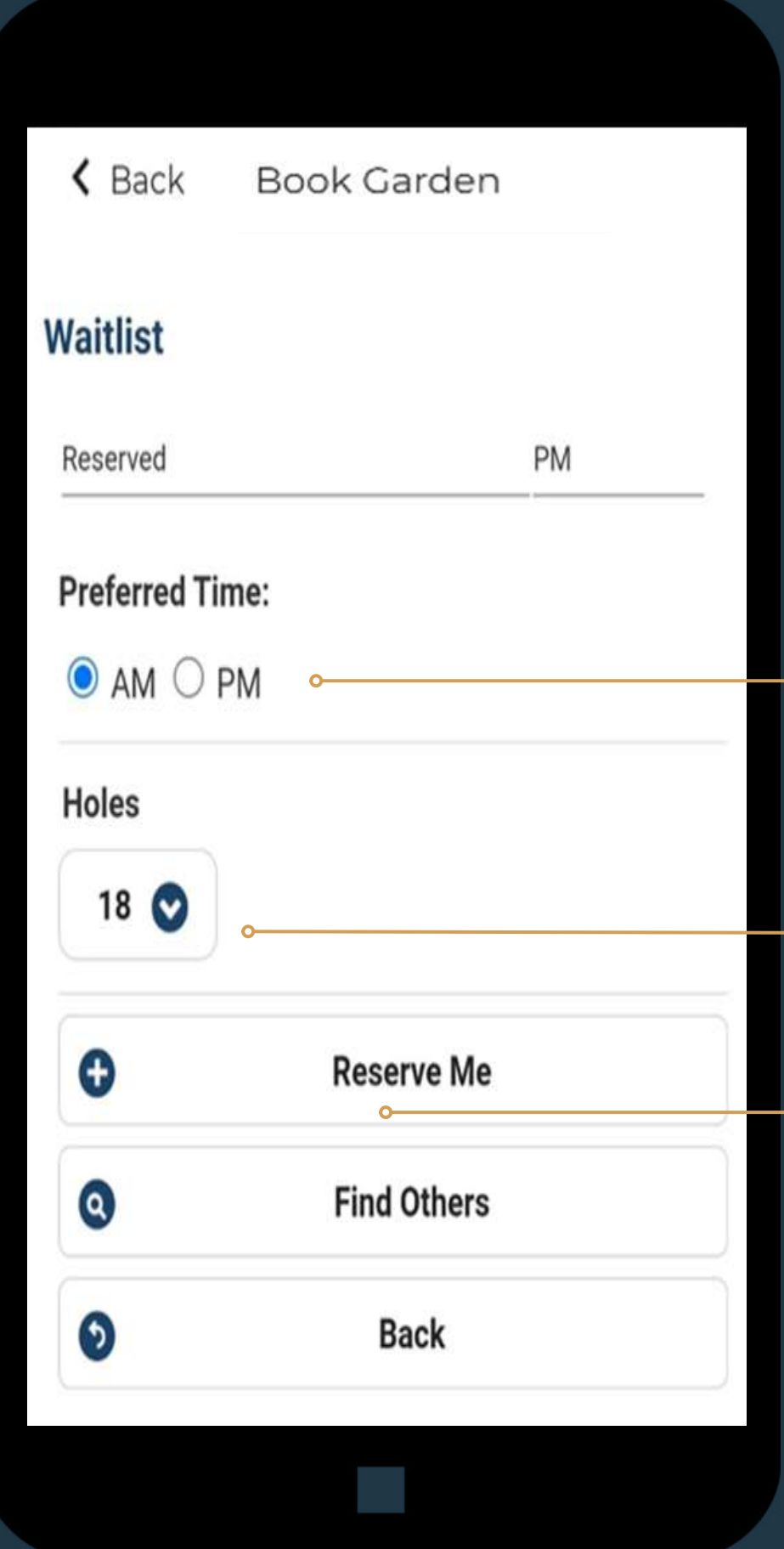

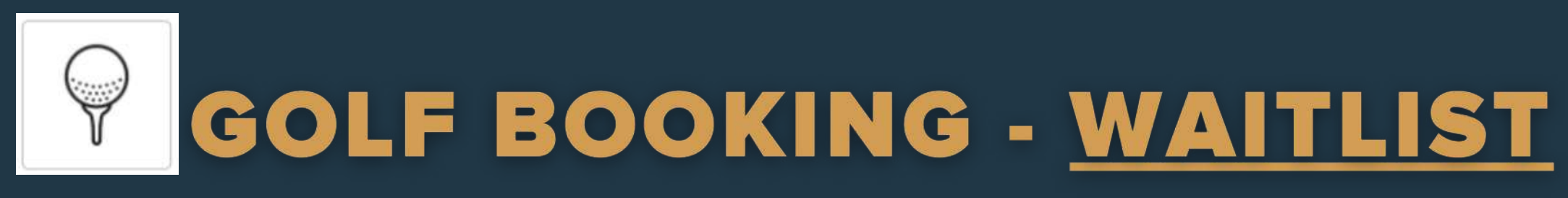

Select preferred time. **STEP 1:**

Select preferred holes. **STEP 2:**

Click on "Reserve Me" to complete the waitlist booking. **STEP 3:**

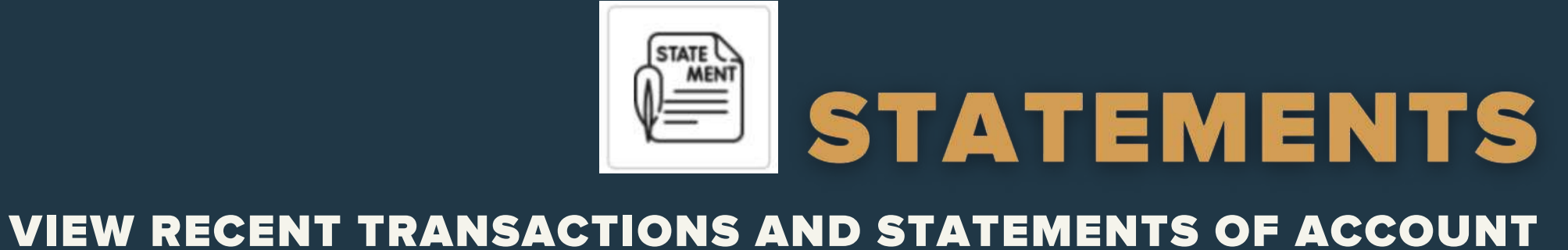

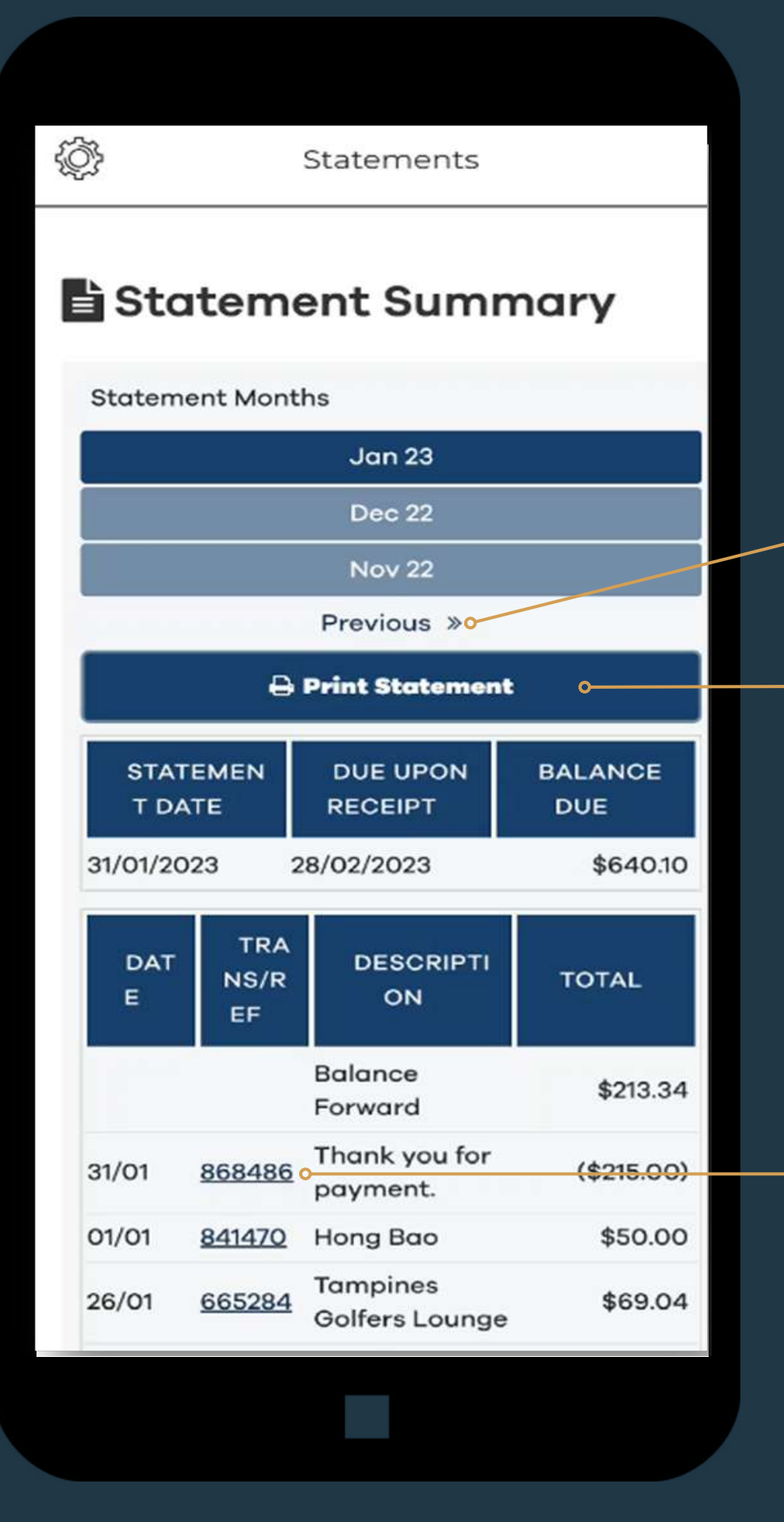

## AT YOUR FINGERTIPS

Tap on "Previous" to access and view up to past 12 month of your statements.

### Tap on "Print Statement" to download selected statement in PDF file format.

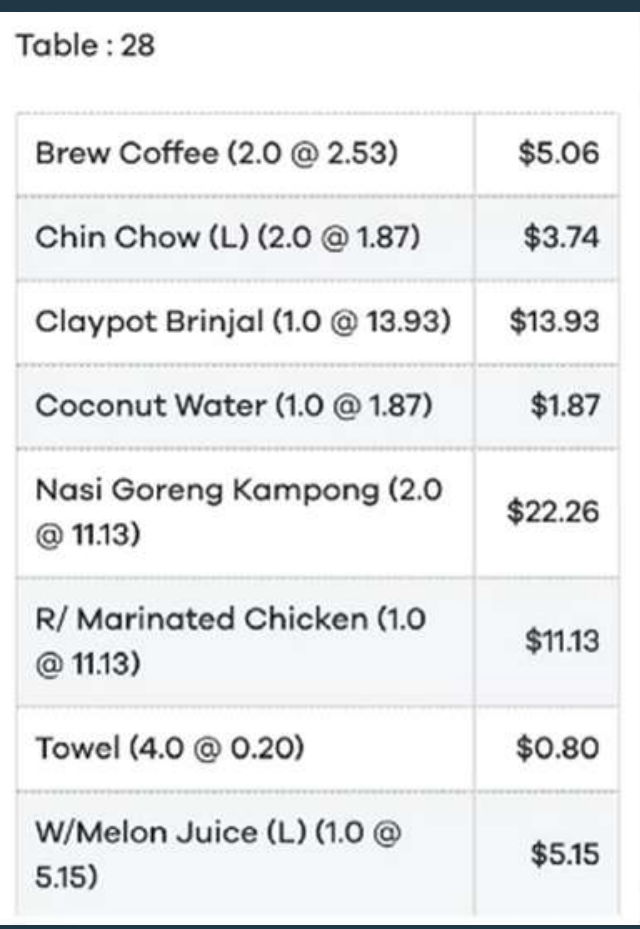

Tap on the reference number to view details of the checks.

VIEW RECENT TRANSACTIONS AND STATEMENTS OF ACCOUNT AT YOUR FINGERTIPS

"Unspent Amount" indicates the amount required to be spent for the stated minimum Start and End Period.

## RECENT CHARGES

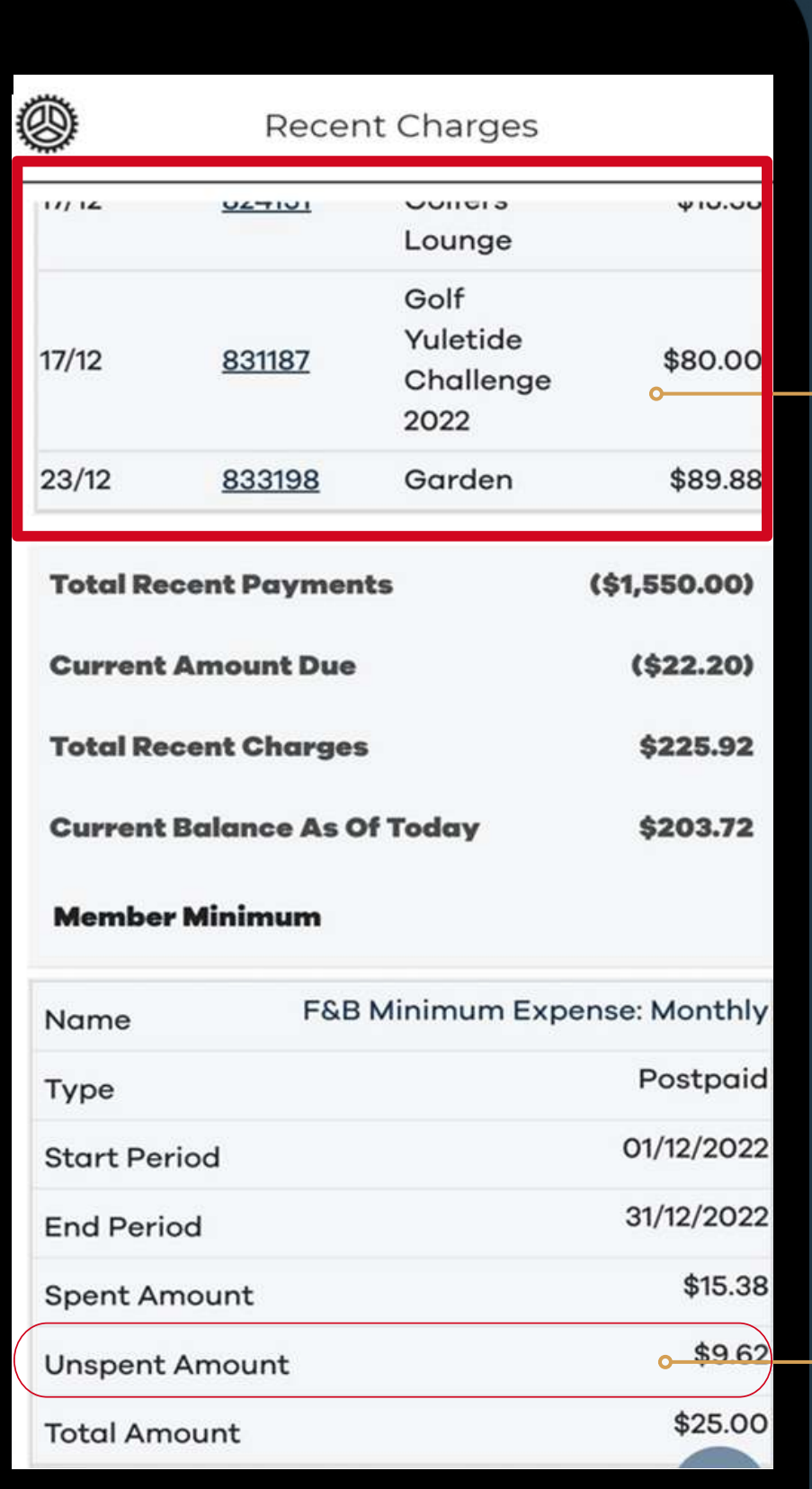

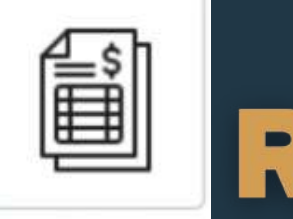

Transactions that have not been billed and sent out as statement will appear in "Recent Charges".

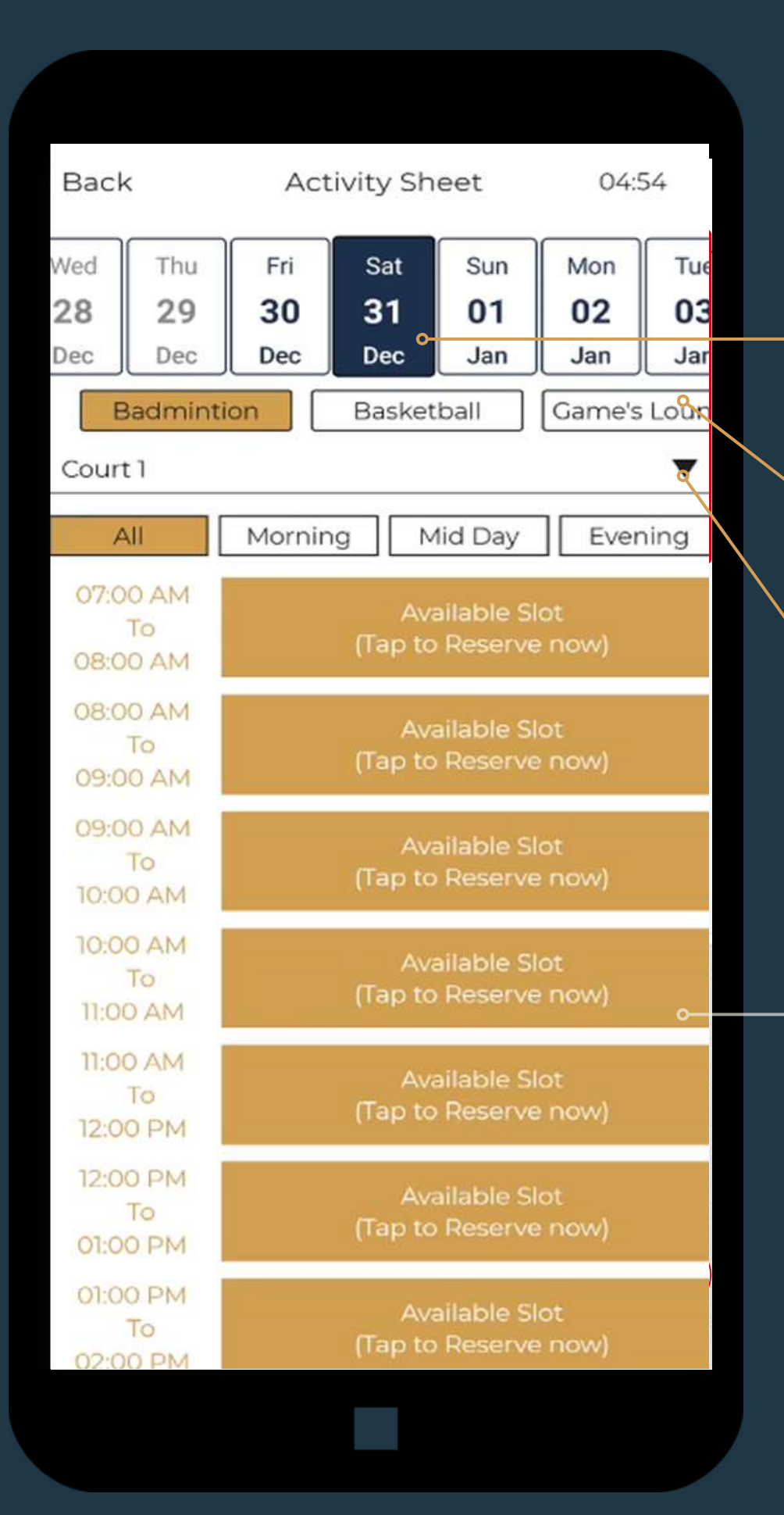

### BOOK VARIOUS SPORTS AND RECREATIONAL FACILITIES

Scroll Left or Right on the Date Navigation Bar to select the preferred date of booking. (Bookings are only allowed 7 days in Advance).

### **STEP 1:**

### **STEP 2:**

Scroll Right / Left to select the preferred facility.

### **STEP 3:**

Tap on Arrow Down to select the available court / room specific to each facility.

### **STEP 4:**

Tap on "Available Slot" to make a reservation for the preferred time slot and proceed next page.

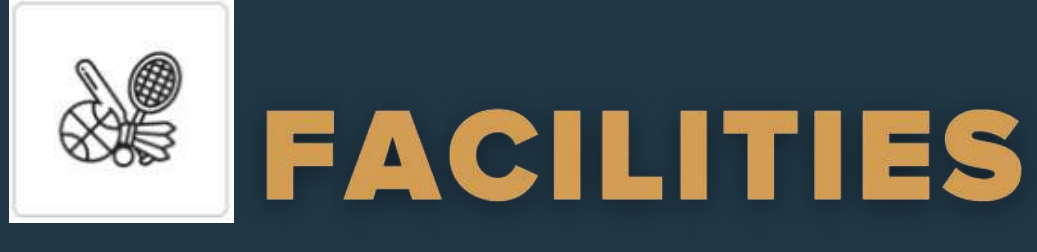

Change / amend the booking details (if necessary)

### **STEP 5:**

### **STEP 6:**

Tap on "Reserve" button to complete the reservation/booking. The facility reservation will now show up in "My Reservations" tab.

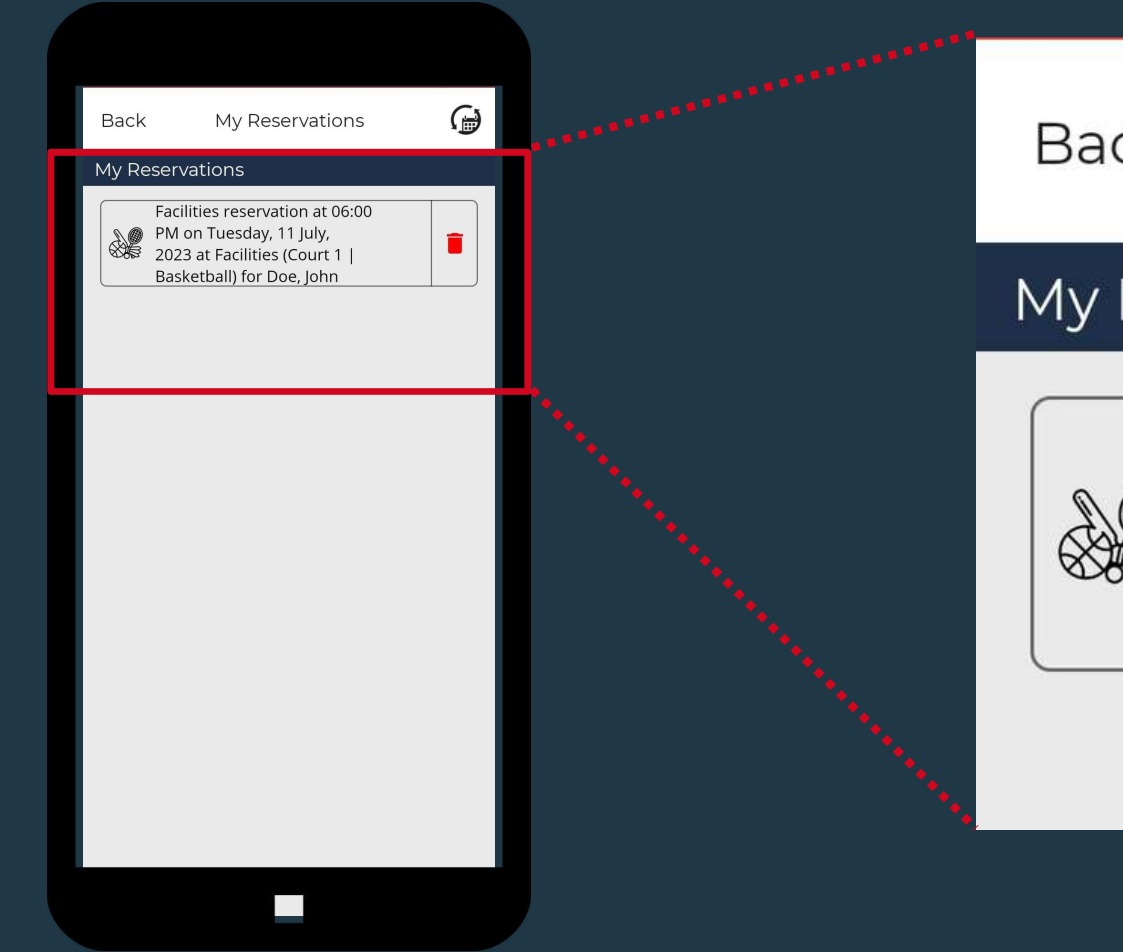

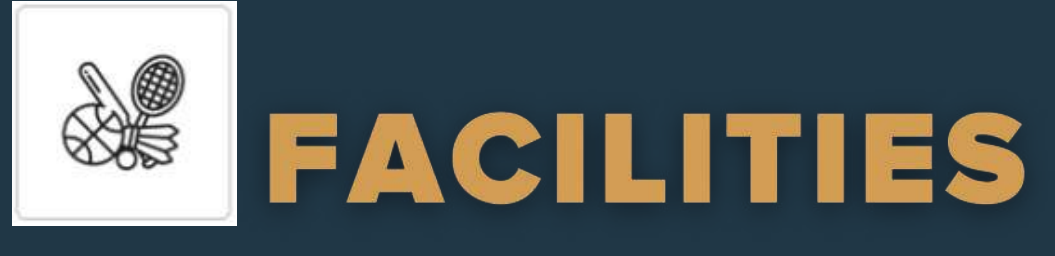

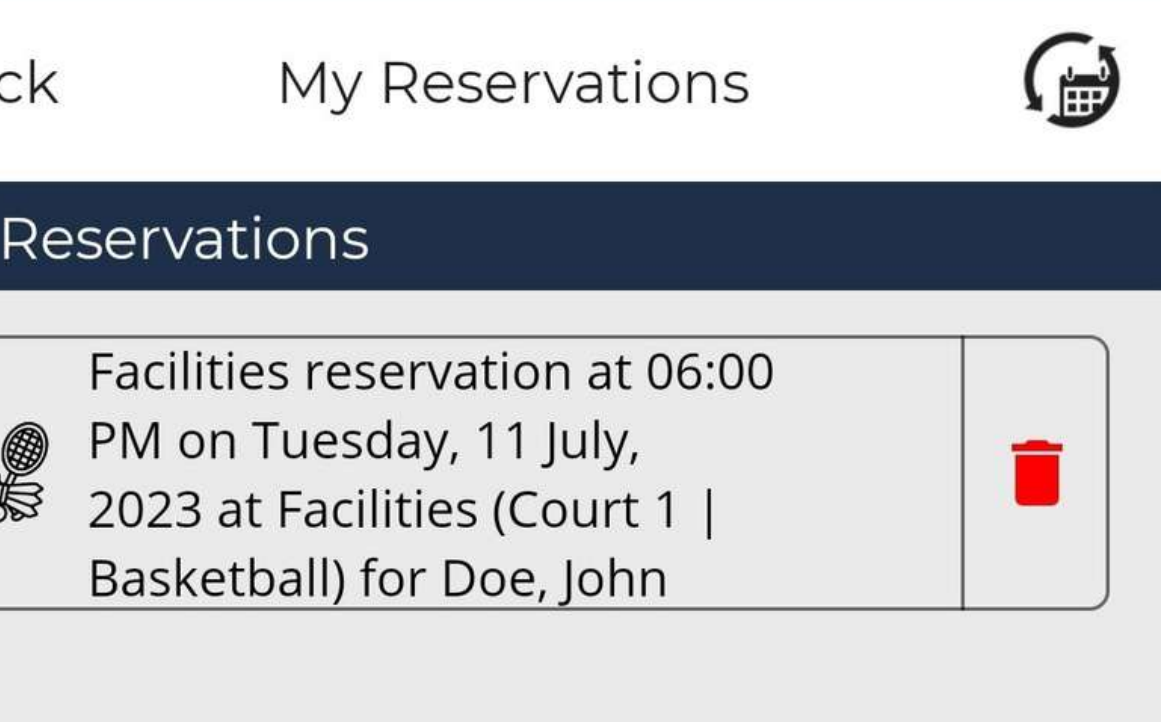

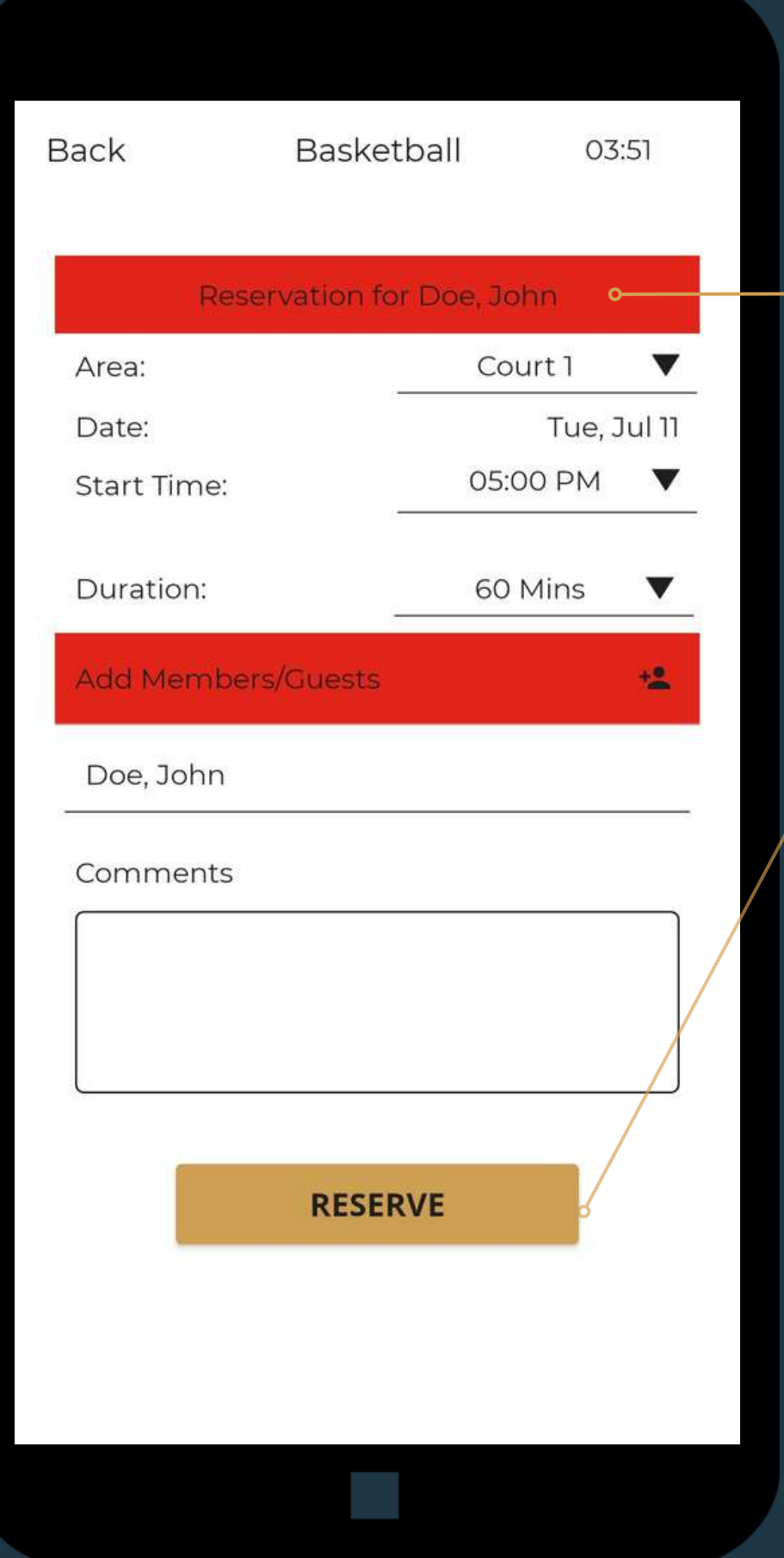

### BOOK VARIOUS SPORTS AND RECREATIONAL FACILITIES

Tap on the Search Bar for other upcoming events.

### **STEP 1:**

### **STEP 2:**

Tap on the event image to view more details and make reservation.

# UPCOMING EVENTS

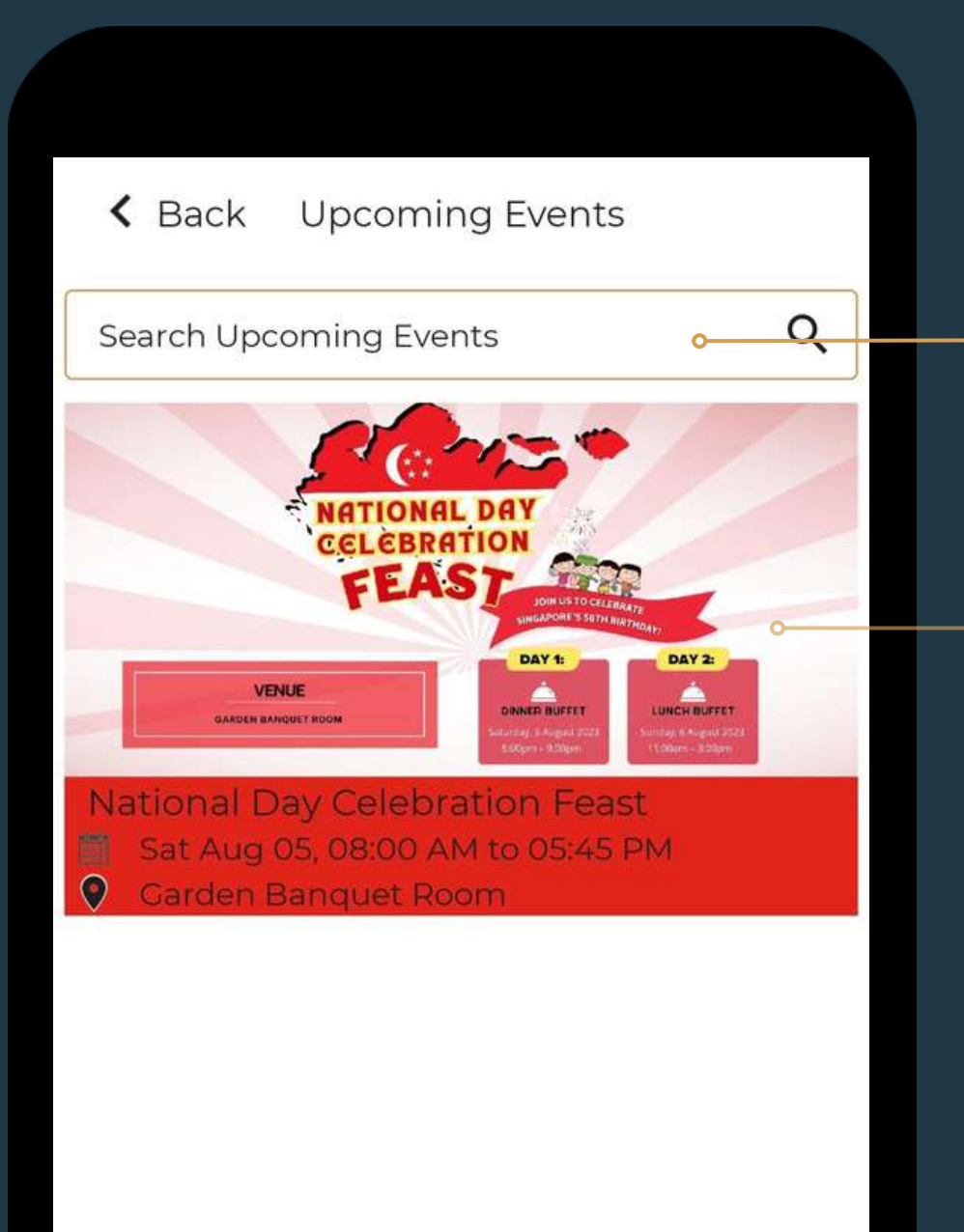

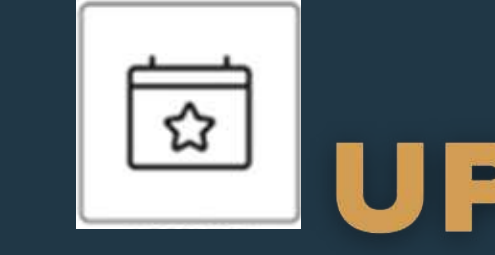

### REGISTER FOR GOLF, F&B, LIFESTYLE AND SPORTS EVENTS

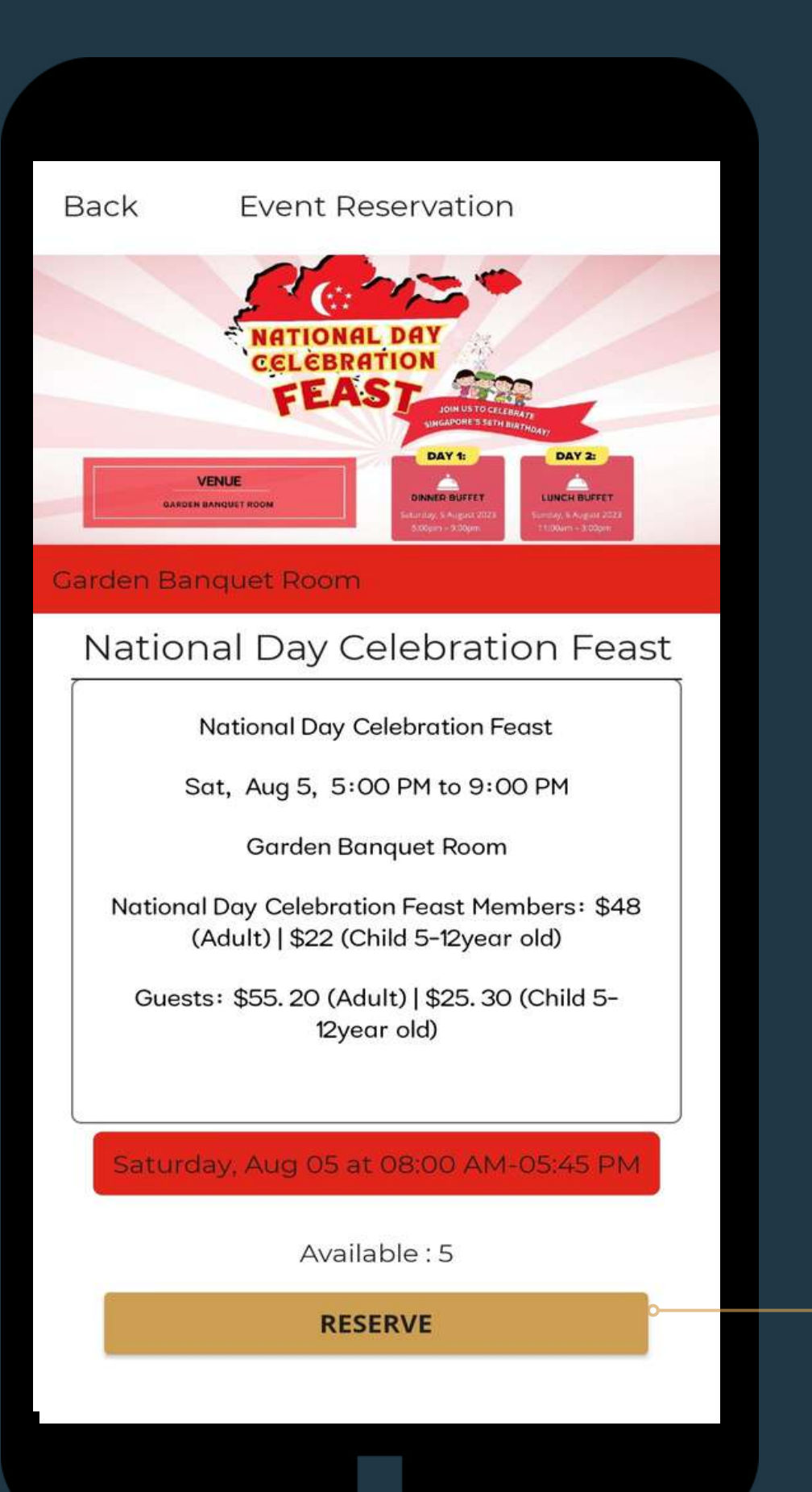

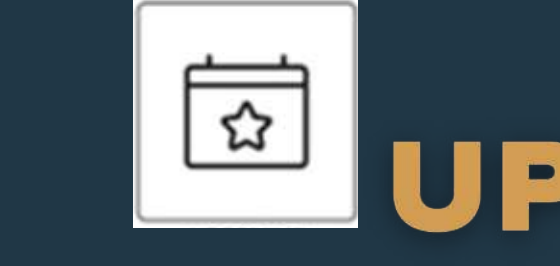

**STEP 3:** Tap on "Reserve" button to proceed.

# EN UPCOMING EVENTS

REGISTER FOR GOLF, F&B, LIFESTYLE AND SPORTS EVENTS

### **STEP 5:**

Tap on "Reserve" button to confirm the event booking. A confirmation can be found under "My Reservations" tab.

# UPCOMING EVENTS

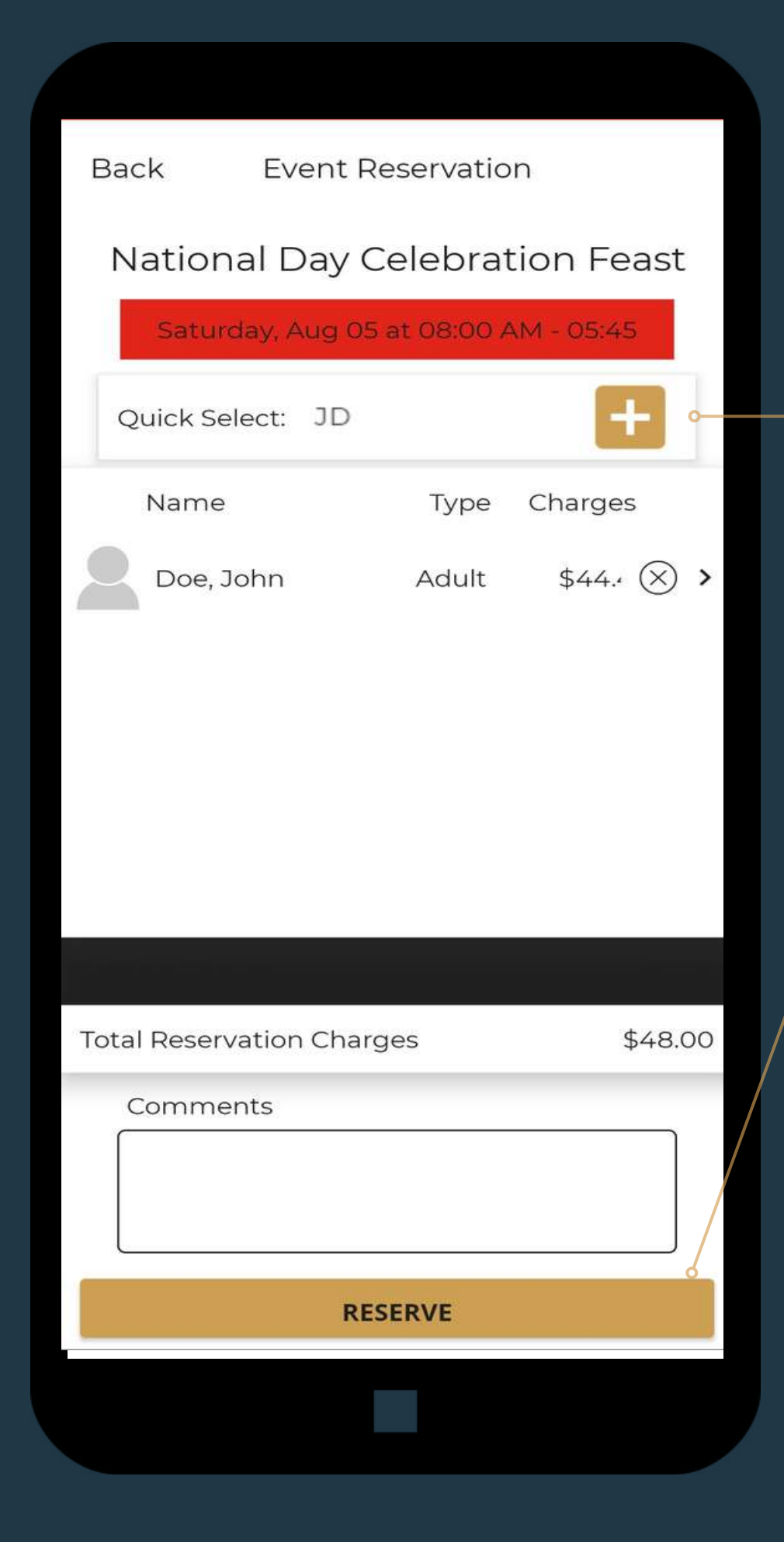

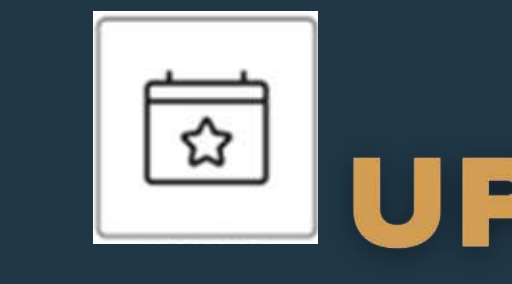

### REGISTER FOR GOLF, F&B, LIFESTYLE AND SPORTS EVENTS

### **STEP 4:**

Add number of people and details.